# Device Finder Installation and Quick Start Guide

## **Minimum Hardware/Software Requirements**

- 1. Computer running one of the following operating systems Windows XP (or better) Mac OS X (or better) Linux (with GUI interface)
- 2. Sun Java runtime environment (JRE) version 1.5.0 22 or above. (For Mac and Linux users only). For Windows application is packaged with its own JRE. On Macintosh, JRE is installed by default by manufacturer. On Linux, usually Open JRE is a default JRE but user can install Sun JRE or use Open JRE to run the application however, it is not guaranteed that all features of application will work as expected with Open JRE on Linux systems.
- 3. Computer must be connected to TCP/IP network using either Ethernet or Wi-Fi. (Note: Virtual machines with bridged network settings can also be used to run this application.)

### **Installation (Windows PC)**

- 1. Download application Device Finder.exe file for Windows from product website.
- 2. Unzip the file and go to the Device Finder directory in your unzipped folder.
- 3. Run setup.exe file by Double Clicking it.
- 4. If security warning window appears as shown below, **Click Run**.

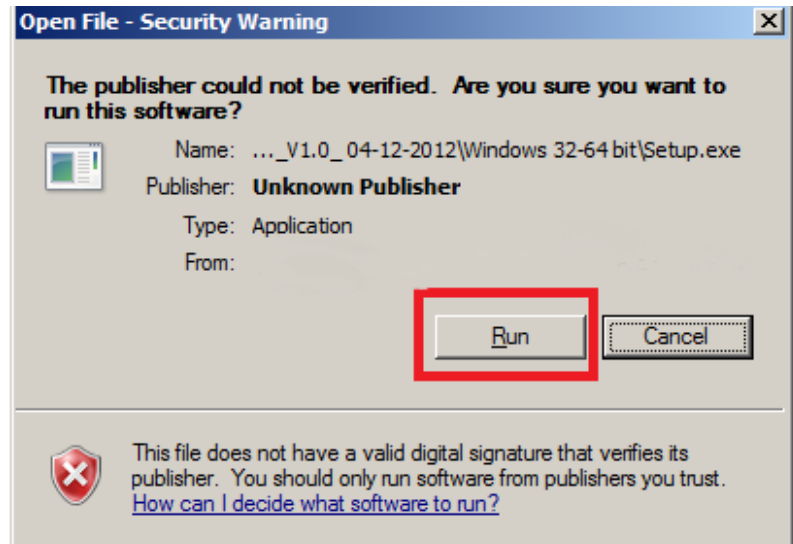

5. Windows will run installer and show following window, **Click Next** here.

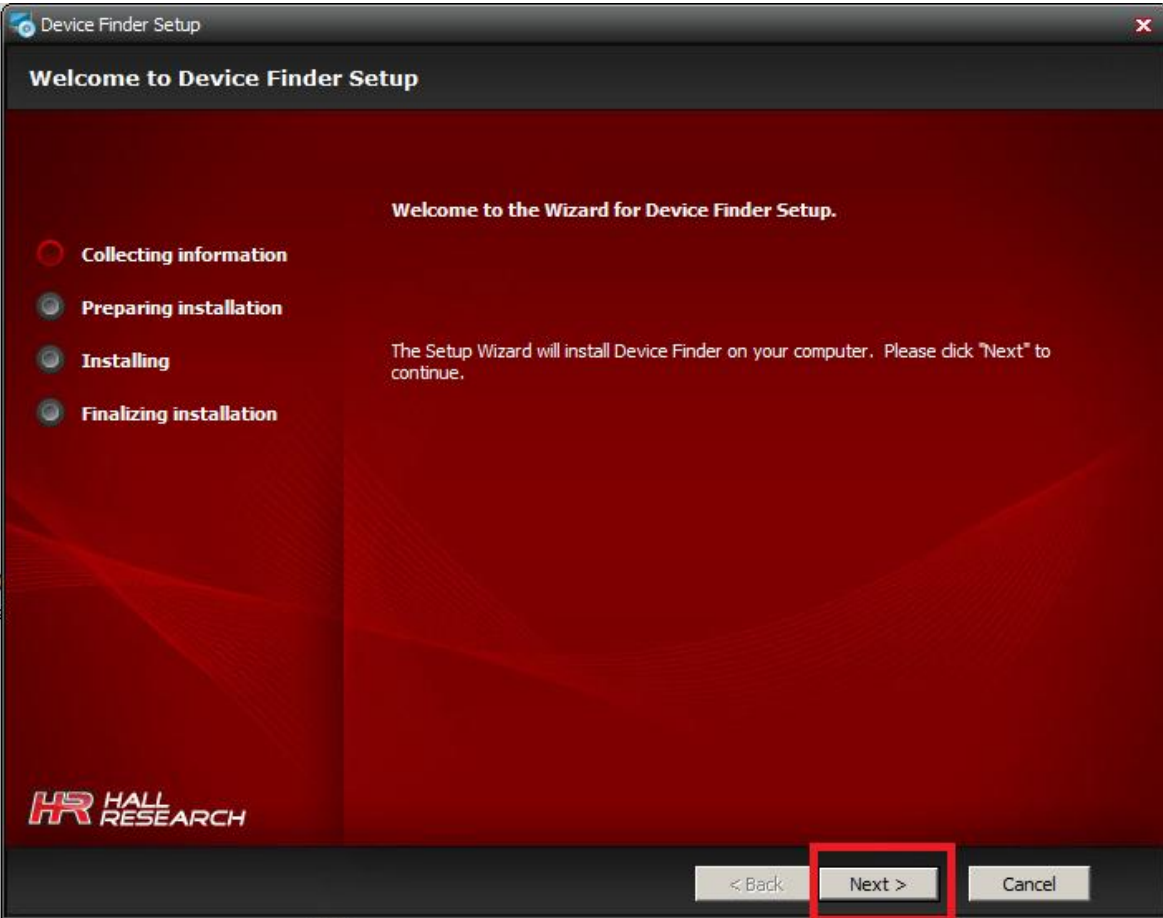

6. Installation wizard will then ask user for directory path to install Device Finder. By default **C:\Program Files (x86)\Hall Research\Device Finder\** is selected however user can select any directory by clicking Browse. To use default directory and continue installation **Click Next**.

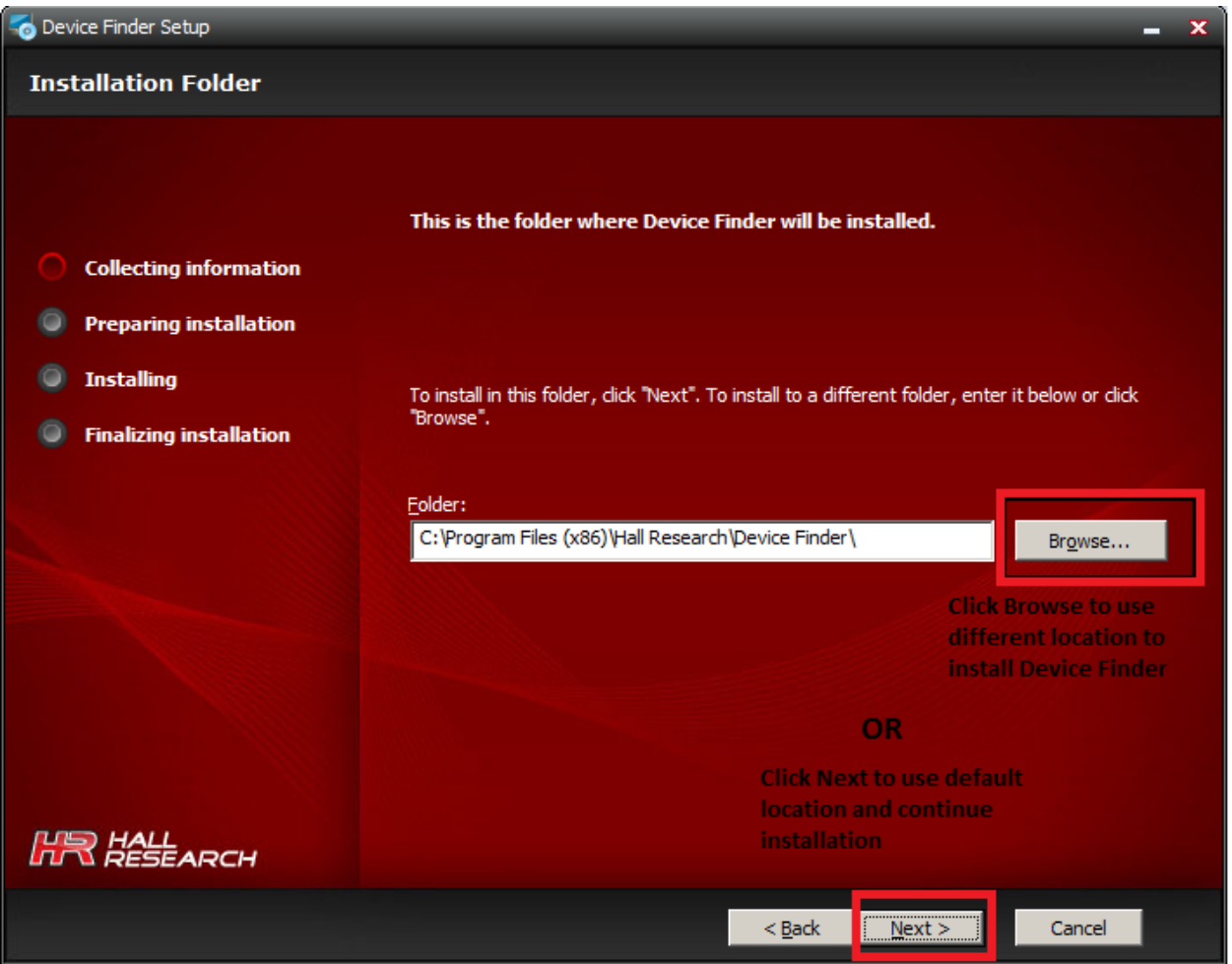

7. **Click Install** to install Device Finder in the next installation window. Installation will start after install button is pressed. Please be patient until installation is finished.

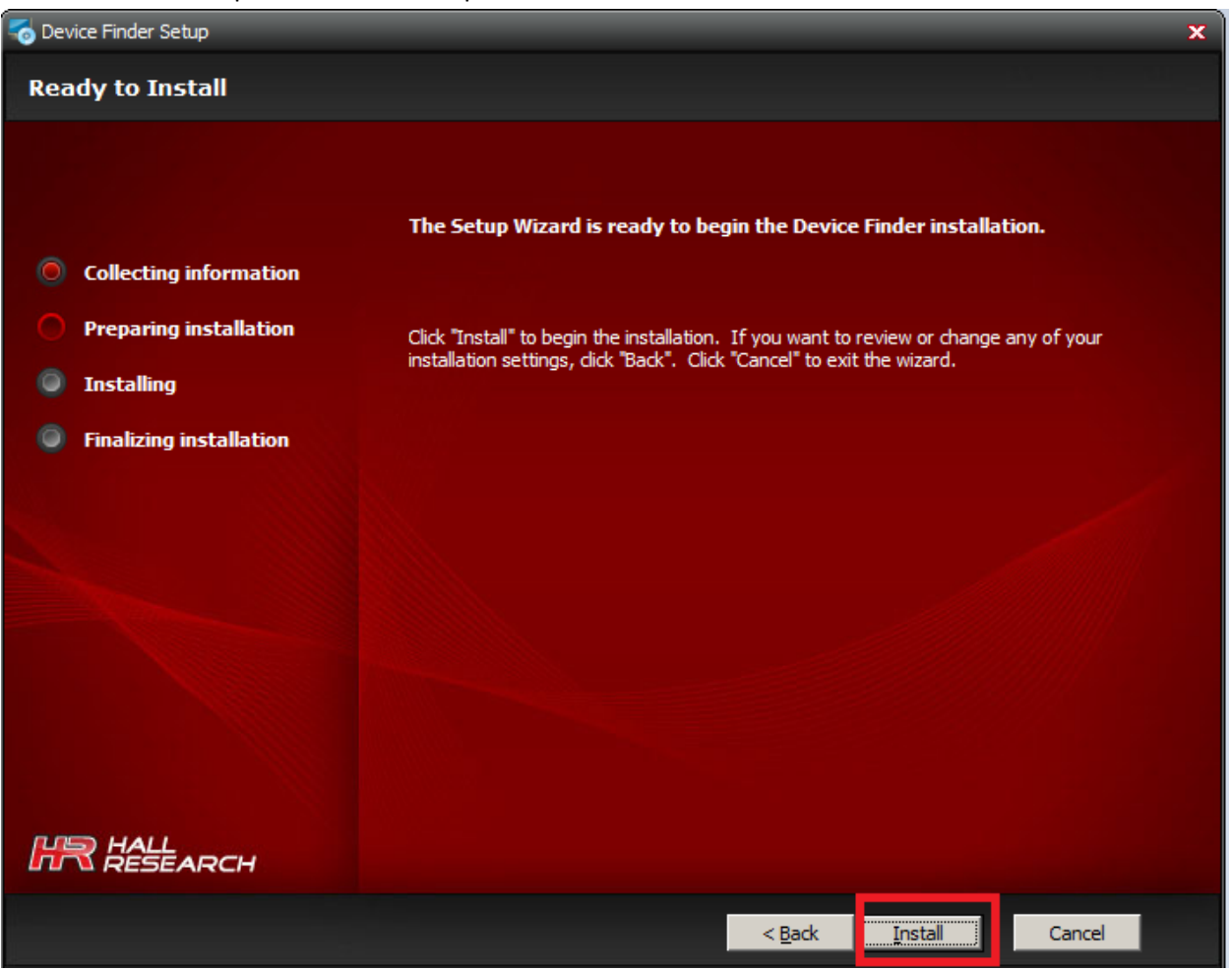

8. After installation is complete **Click Finish** to launch Device Finder.

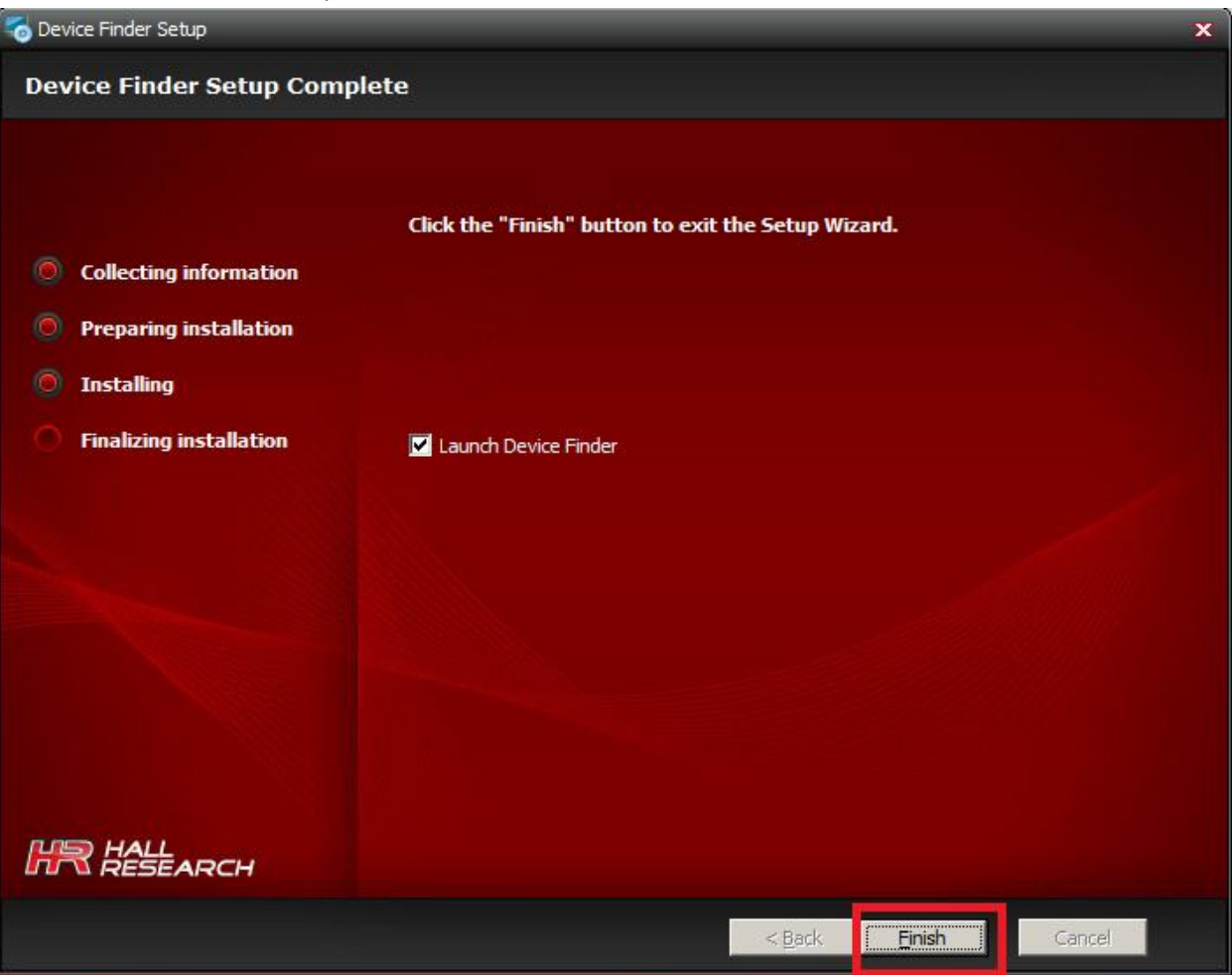

9. If Windows Security Alert window pops up, **check Private network box** and **Click Allow Access** to allow Device Finder to talk to Hall Research devices in your local network.

(FYI: - Windows Firewall by default blocks all applications (except web browsers) which try to access outside network. This protects your computer and other computers on your network from sniffing and malicious attacks. However one can manually add applications that one trusts on to the firewall exception list. By Clicking 'Allow Access' you are allowing windows to add the Device Finder to the firewall exception list.)

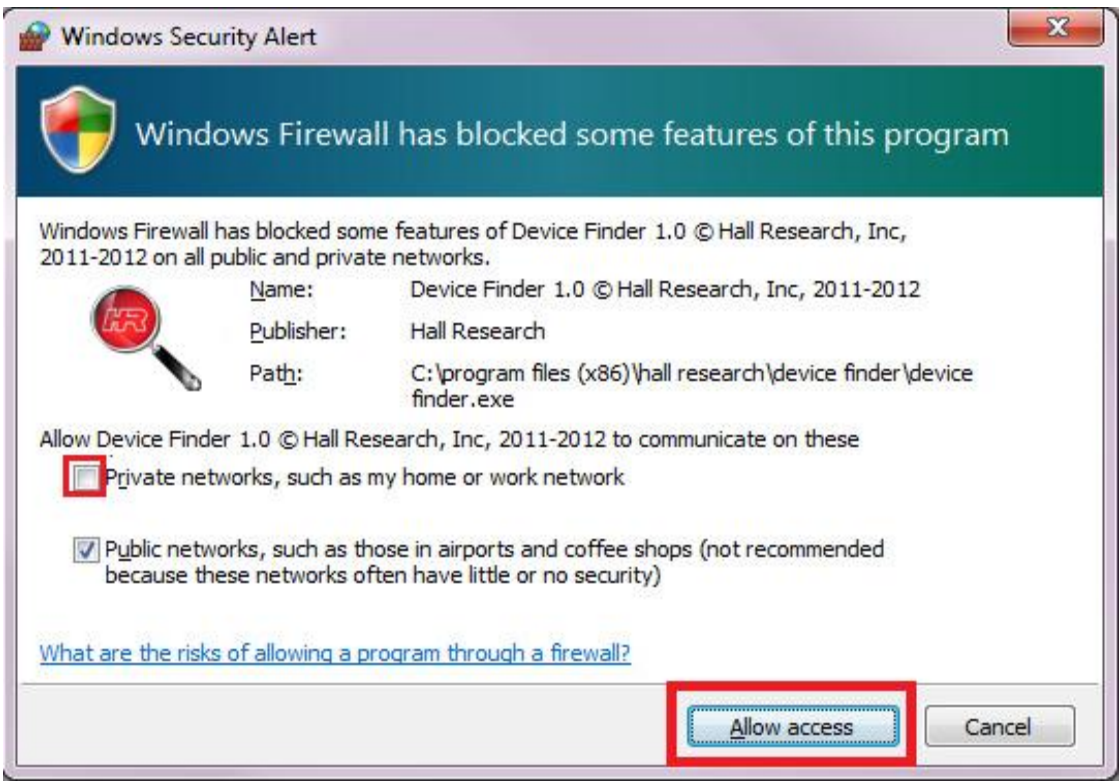

**Use Quick Start Guide below to know more about Device Finder and its features.** 

### **Installation (Apple Mac OS X)**

- 1. Download Device Finder.zip for Mac OS from product website.
- 2. Double Click downloaded Device Finder.zip to unzip it.
- 3. Unzip operation will create a new directory named Device Finder at the same location where Device Finder.zip is.
- 4. Newly created Device Finder directory should have two files named Device Finder and Device Finder 64. Both files are executable files for 32 bit and 64 bit OS respectively.
- (FYI: From Mac Snow Leopard all Mac laptops and desktops are shipped with 64 bit OS.)

**Use Quick Start Guide below to know more about Device Finder and its features.** 

# **Quick Start Guide**

### **Launch Application:**

Use one of the following options to Run Device Finder depending on your operating system.

 **Windows OS:** Double Click icon on the Desktop **Or** Click Start->Device Finder **Or** Click Start-> All Programs ->Device Finder->Device Finder.

 **Mac OS:** Open folder created after unzipping Device Finder.zip and **Double Click** Device Finder file in it to run the application.

 **Linux OS :** Extract tarball and go to Device Finder directory after extraction is complete. Open bin directory in there and **Double Click** DFV1.0.jar to run the application.

It should pop up following application main window.

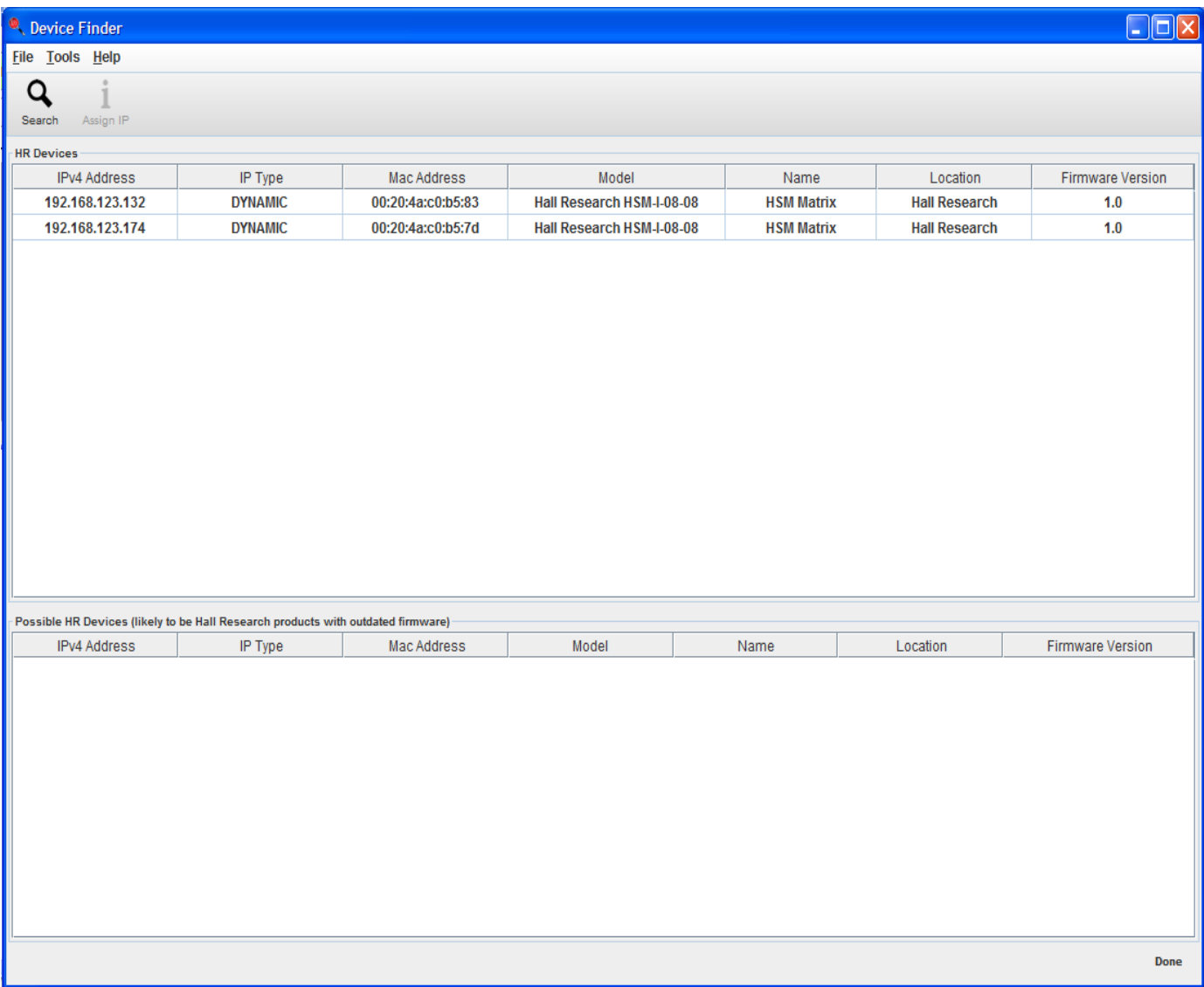

Figure 1. Application main window

#### **Find HR Devices:**

To find Hall Research devices on the network Click Search icon on Search the tool bar in main window OR press (F5). Progress bar at the bottom of page will show search progress. If sorting is enabled results will be displayed according to sort order.

Q

### **Sort Displayed Results:**

To sort results with respect to a column click the respective column header. Arrowhead in column header will indicate current sort order. Arrowhead pointing up indicates ascending order and arrowhead pointing down indicates descending order as shown in examples below. Results can be sorted with respect to any column displayed with one column at a time. I.e. One can sort list by IP address, Mac address, Model name, Device name, Device location and Firmware version.

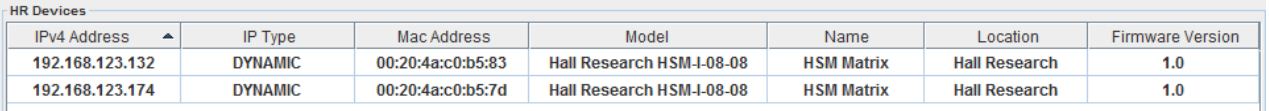

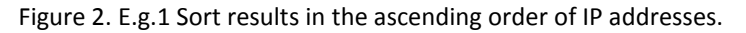

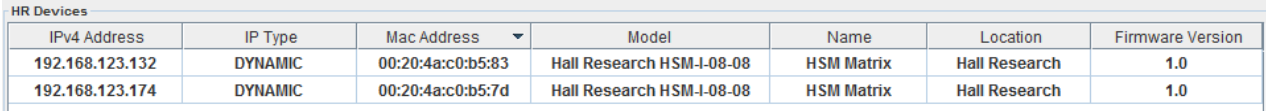

Figure 3. E.g.2 Sort results in the descending order of MAC addresses.

### **Assign new IP address:**

To assign new IP address to any device in the list, first select device to which you want to assign IP address to. Selection should highlight device row with blue color. Then Click Assign IP icon  $\mathbf i$ on the tool bar in main application window OR press (F7).

A password window will pop up where user is supposed to enter his/her admin password which he/her set from web interface. Factory Default password is "pass". (Note: If password is changed after running Device Finder, user must run Search operation again in Device Finder, for new password to take effect to authenticate Assign IP request. If Search is not run after changing password then old password should be used to Assign IP. )

 If password authentication is successful a new window titled Assign IP address will pop up as shown in Figure 4.

Make proper selection for static or dynamic IP address assignment. If static option is selected, enter valid IP, Subnet and Gateway addresses. Also make sure that values are assigned based on your network configuration. If you assign values outside your local network range, Device Finder will still find that device but the device will be inaccessible from web interface. If you are not sure of IP, Subnet and Gateway values, select dynamic assignment option.

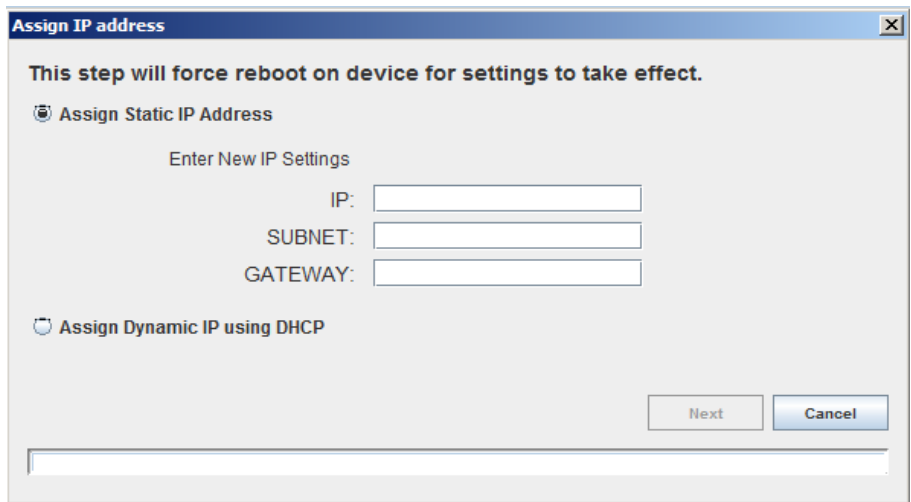

Figure 4: Assign New IP address.

After making Static/Dynamic selection and confirming values click Next. New confirmation dialog will pop up to confirm your action. Click Yes if you are certain about your action or click No otherwise. If you click Yes device needs to reboot for new settings to take effect. So please be patient until progress bar ends and Next button changes to Rescan. Closing the dialog before will not cancel your action.

Confirmation dialog will not appear in case if an IP or Subnet or Gateway value is invalid, under static assignment selection. Invalid value will be flagged with text "Invalid' shown in red color, next to the invalid value.